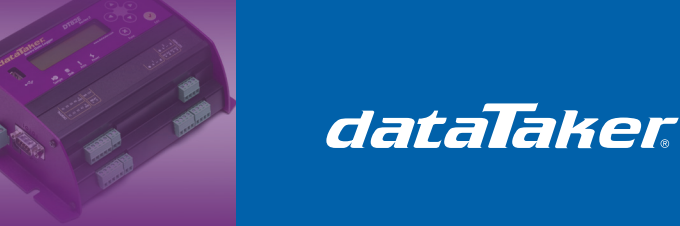

## **Using the Winlog Lite SCADA Package with the dataTaker DT80 Range Data Loggers**

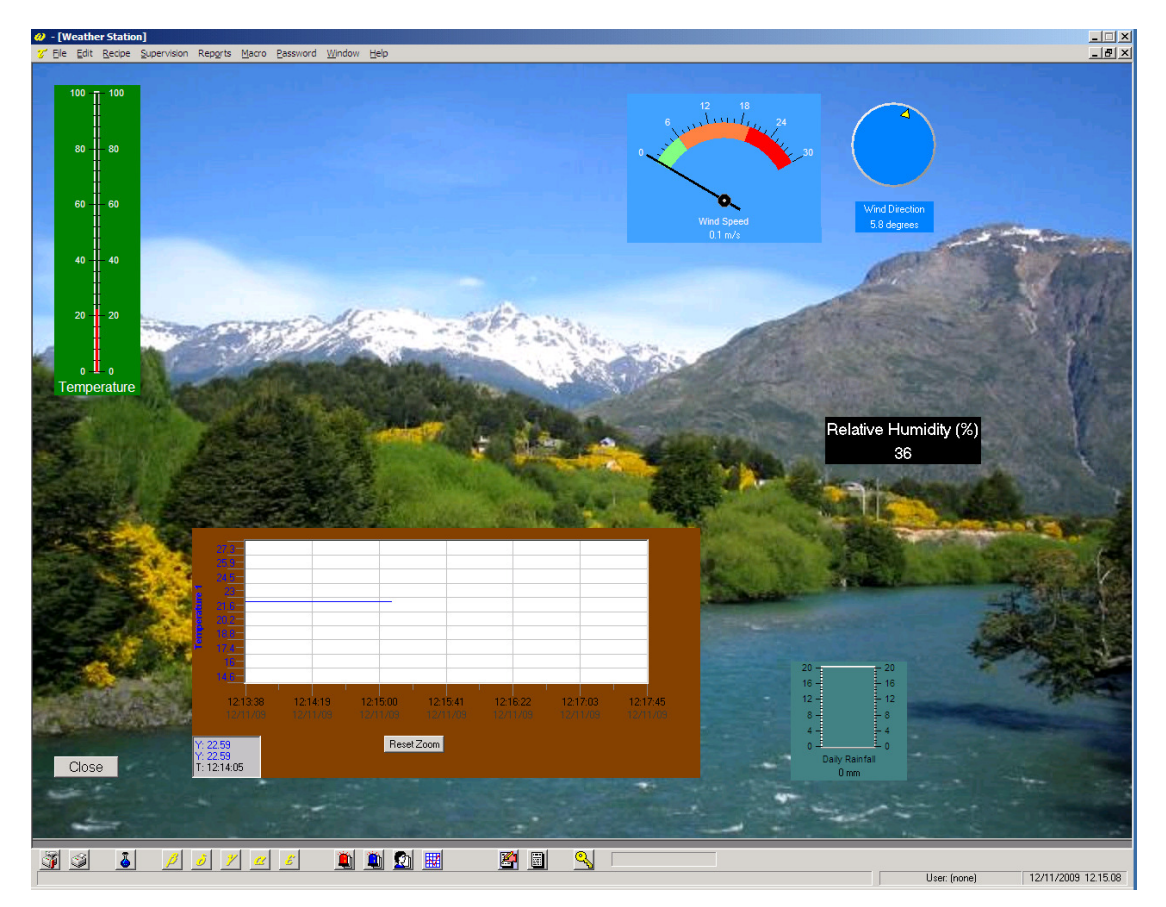

## **1 Prerequisites**

- Application Note "Connecting the DT8x to a local area network" Or
- Application Note "Connecting the DT8x to an Ethernet modem"

### **2 Requirements**

- dataTaker DT8x data logger running firmware V7.12 or above
- PC with Winlog Lite installed (available from http://www.sielcosistemi.com)
- DeTransfer software
- Network connection between the PC and *dataTaker*

## **3 Method**

#### **3.1 Check dataTaker settings**

Note down the dataTaker **MODBUS\_SERVER** and **ETHERNET** profile settings. These contain the information that you will require to communicate via Modbus RTU TCP. If you are using an automatic IP address, then you should consider changing this to a static IP address (consult your network administrator for a static IP address).

dataTaker

When using Modbus, the values are transmitted in integer (whole number) form. This means that the values are rounded to the closest whole number. To maintain decimal precision you can specify a scale factor for the values transmitted over the Modbus connection, then divide the value on the receiving end. This is done via the SETMODBUS command.

i.e. to scale the channel variables 1-30 by 100 (which would give you 2 decimal places) you would enter the following dataTaker command:

SETMODBUS 1..30CV MBI 100

Note that when using the MBI format, the valid range is -32768  $\rightarrow$  +32767, hence if you use a divider of 100 then you must have values between -327.68  $\rightarrow$  +327.67

#### **3.2 Create and set up a Winlog Lite project**

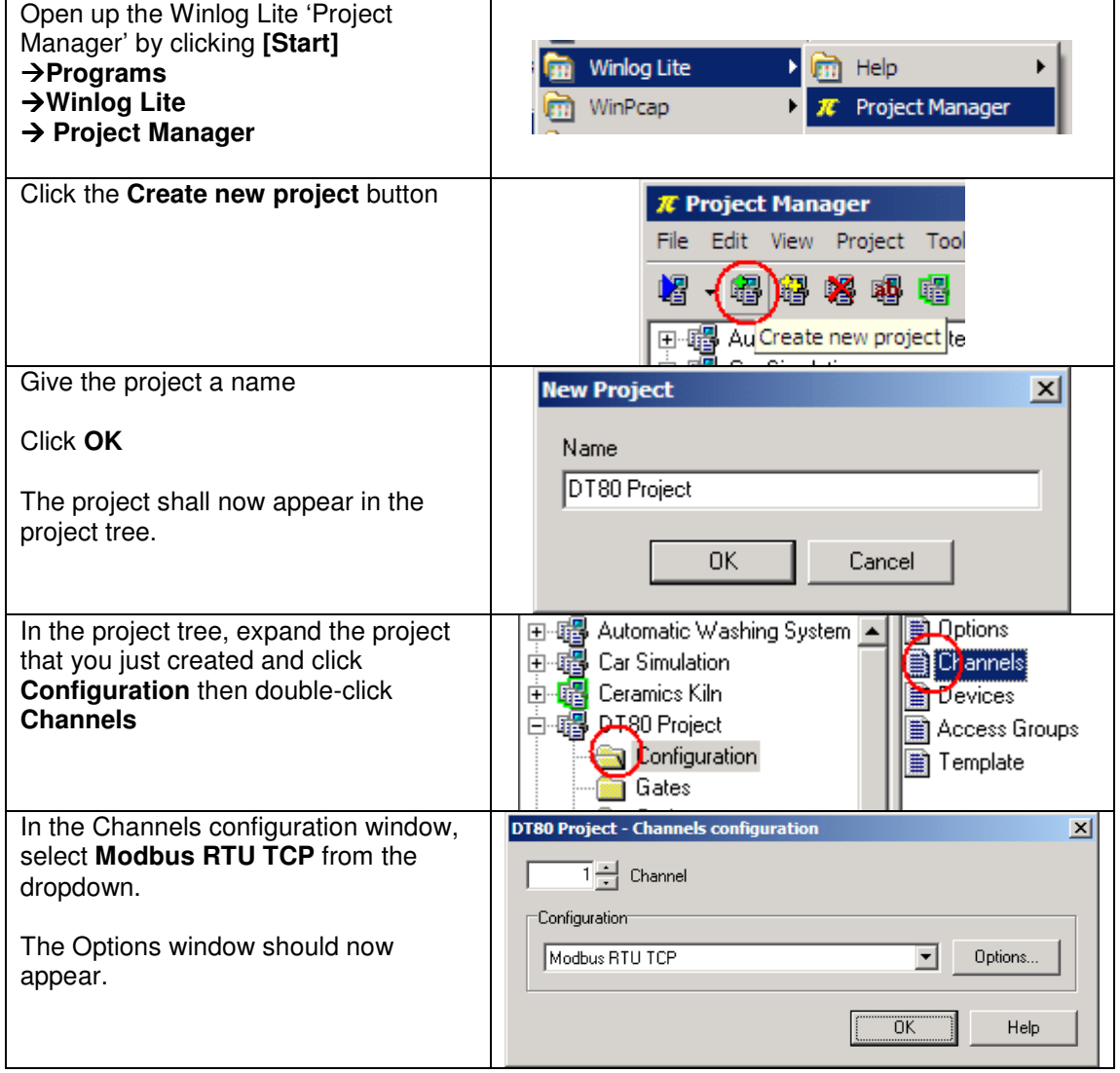

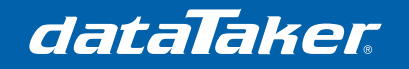

## Technical Note

TN-0034

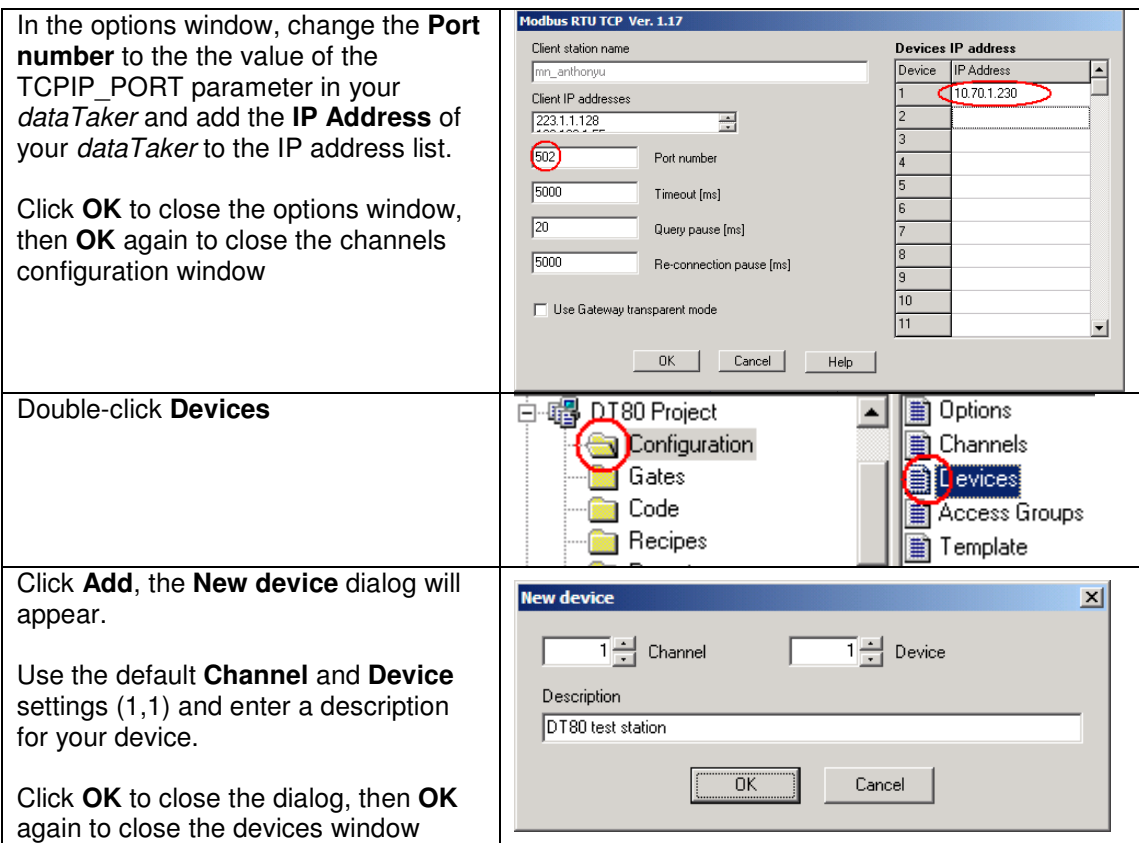

## **3.3 Adding measurements (Gates) to the project**

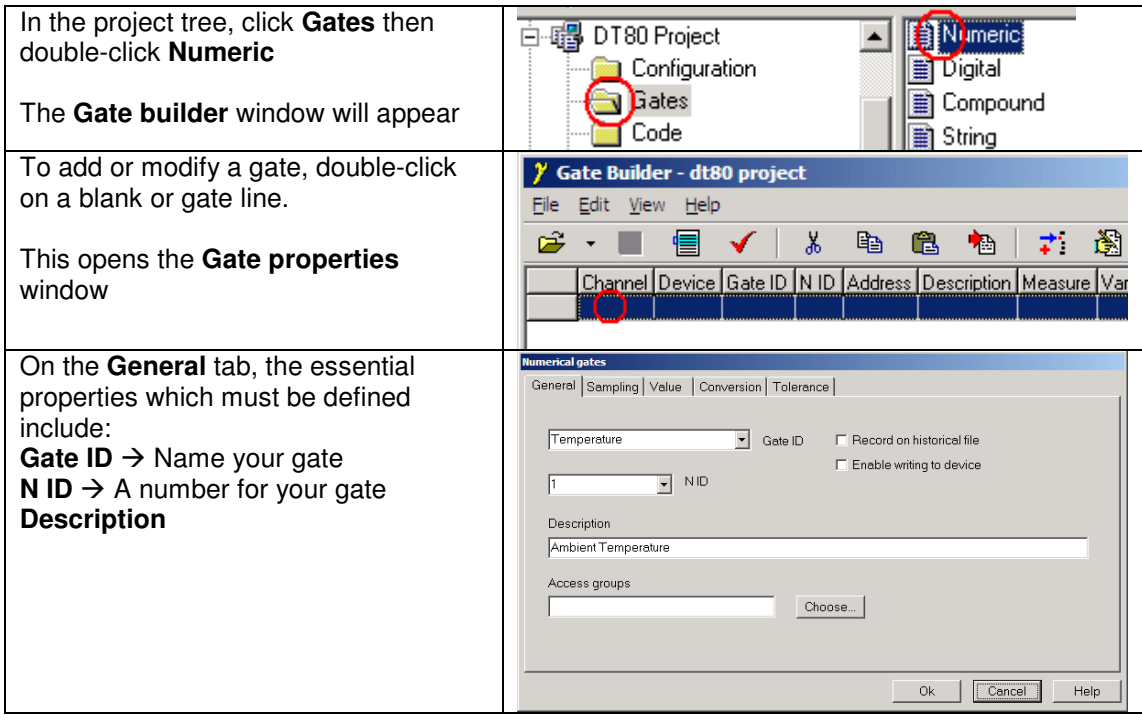

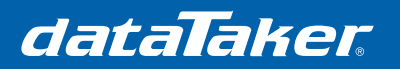

## Technical Note

TN-0034

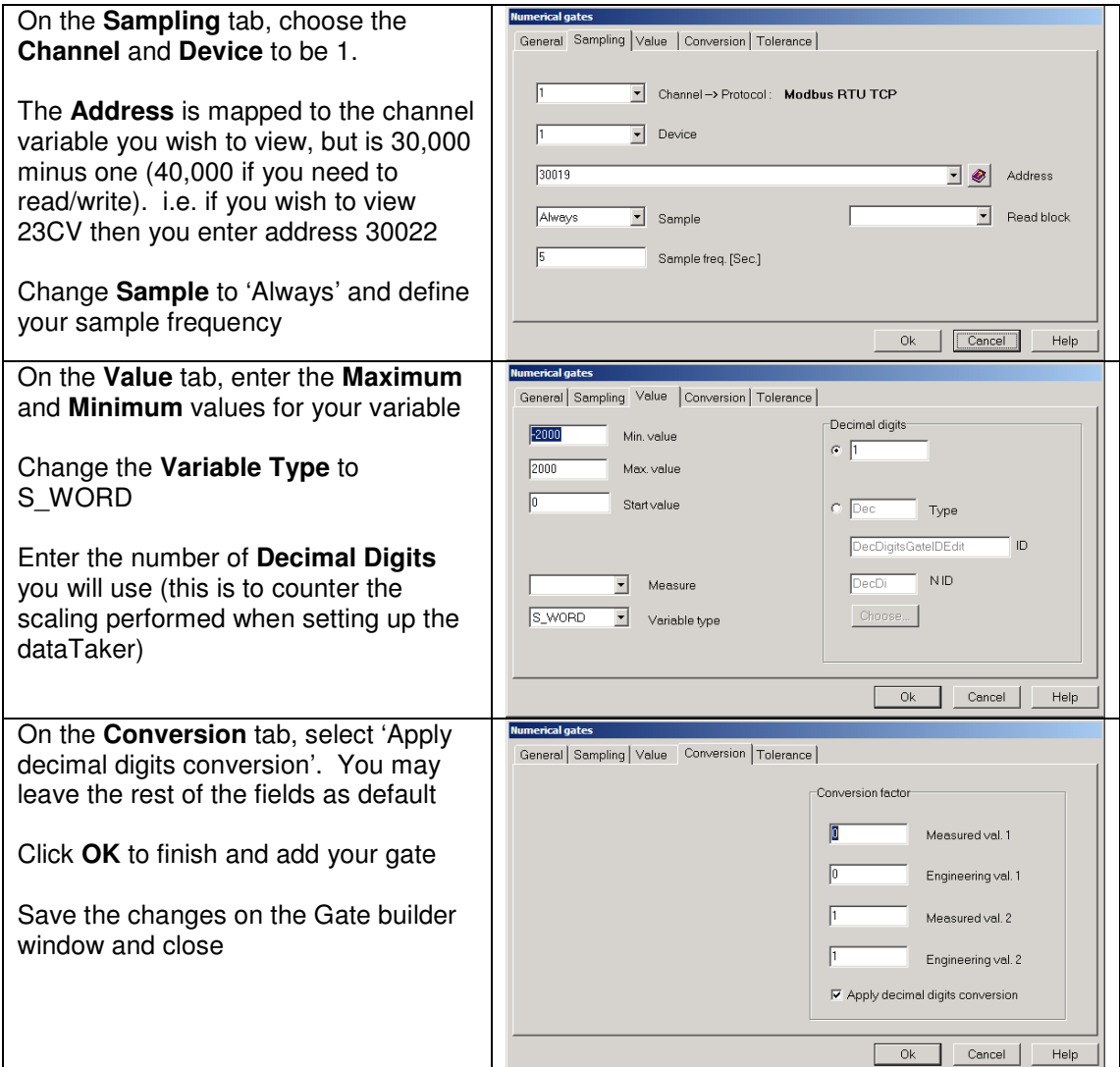

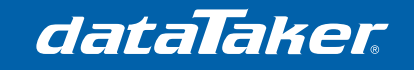

# Technical Note

TN-0034

### **3.4 Creating a Template/Dashboard**

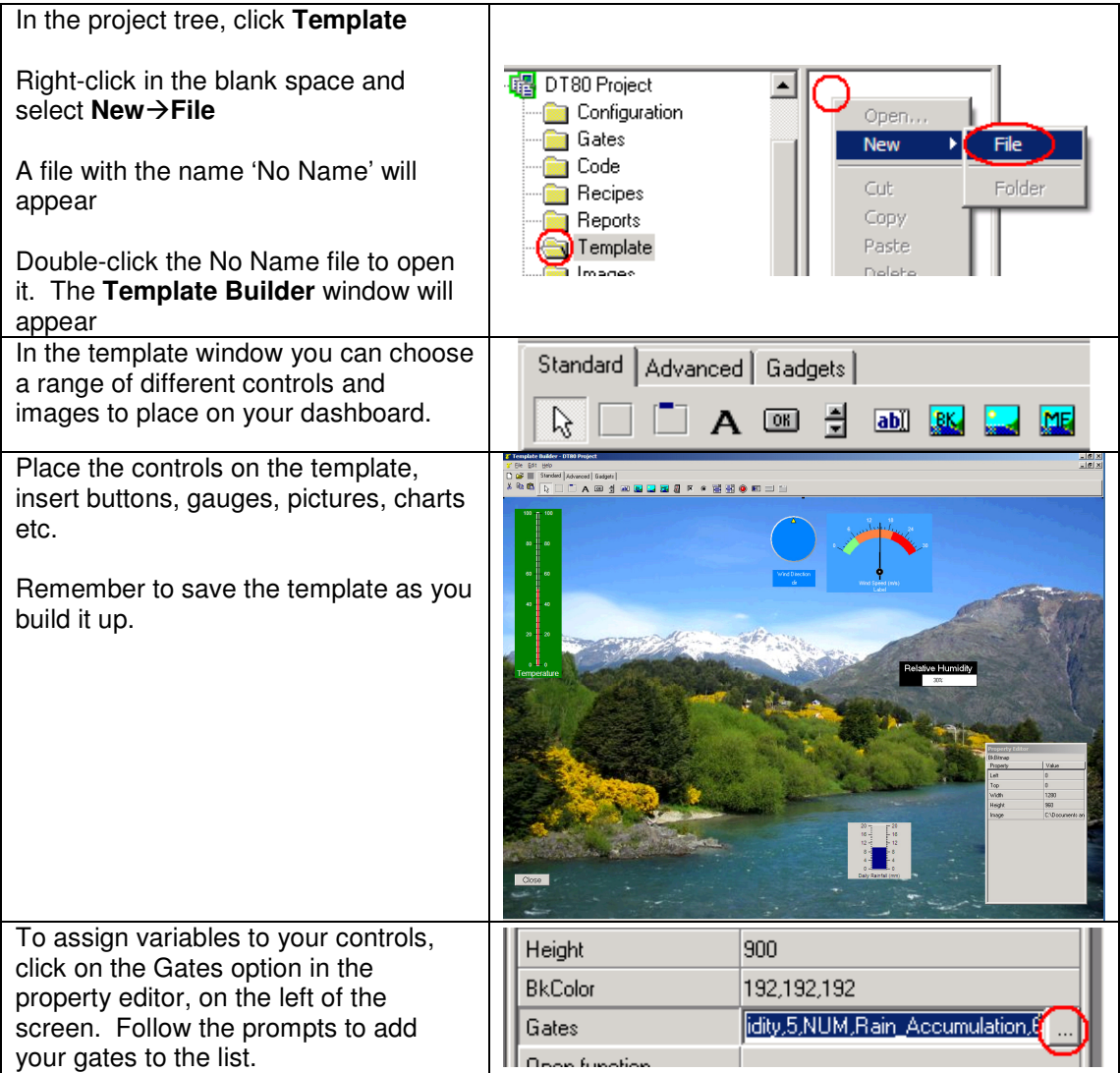

Once you have completed adding components to your dashboard, save your template and close the template window.

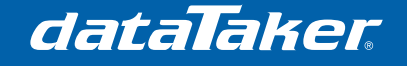

#### **3.5 Executing your template/dashboard**

To run your dashboard, open the **Project Manager** and right-click on the project name and select **Execute**.

Once the project opens, click **Supervision Template Template name** 

If you would like a template to automatically open whenever you execute the project, you can follow this procedure:

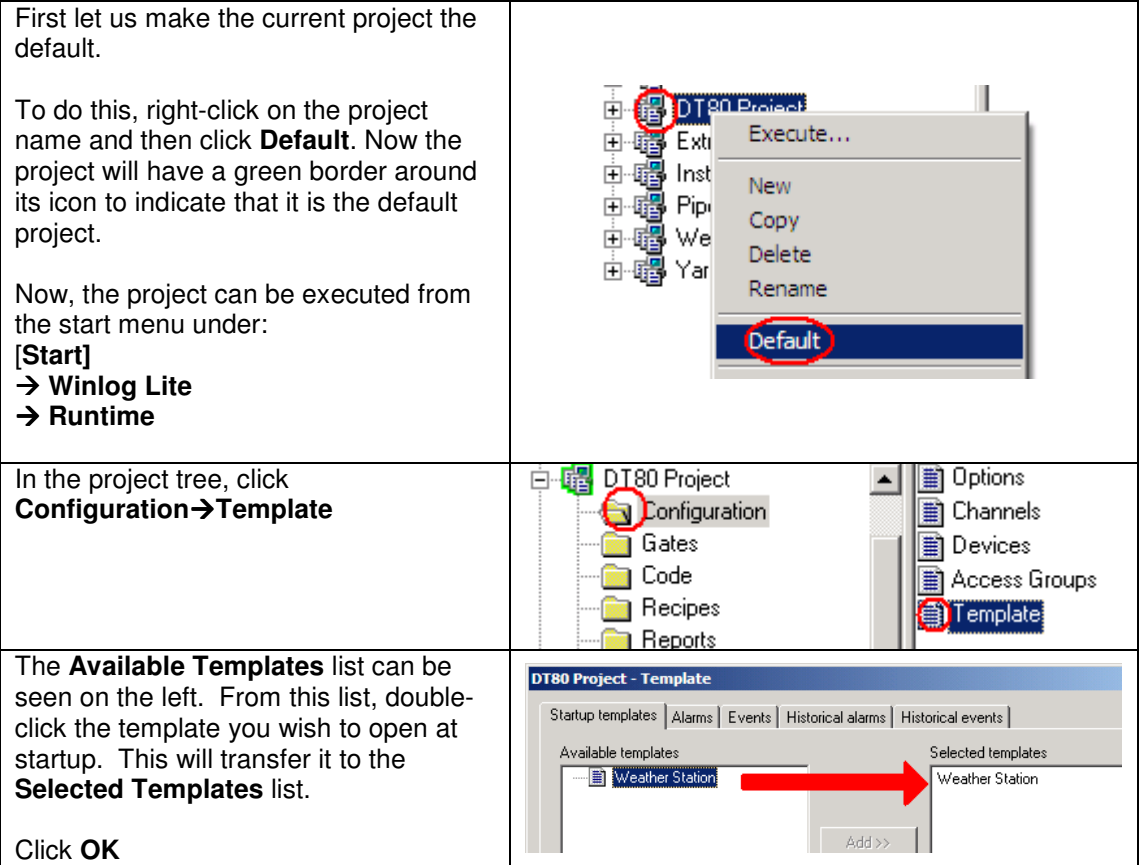

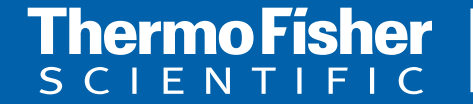

**For customer service, call 1300-735-292 To fax an order, use 1800-067-639 Visit us online: www.thermofisher.com.au**

©2010 Thermo Fisher Scientific Australia Pty Ltd. All rights reserved. A.B.N. 52 058 390 917